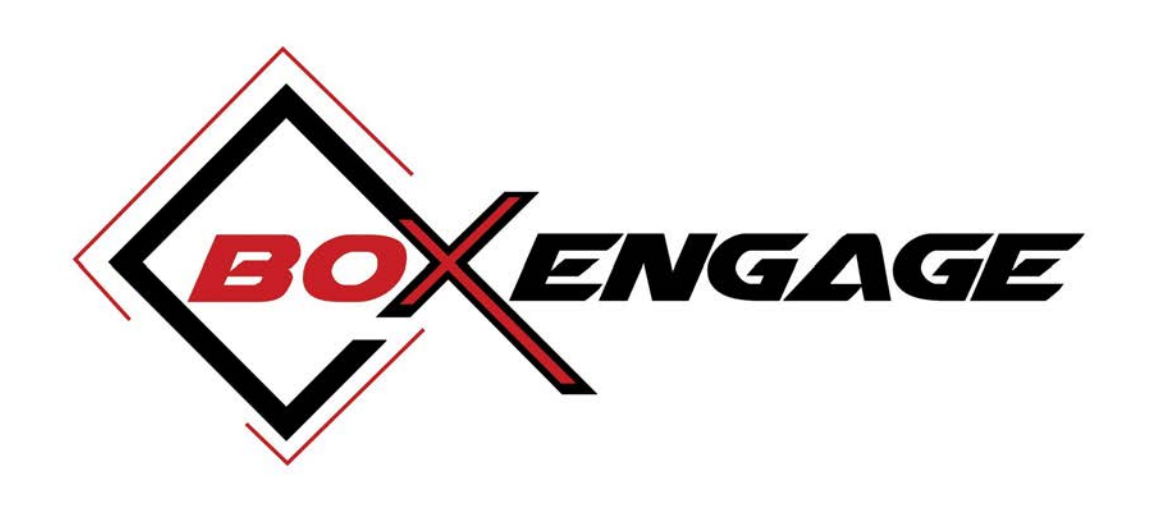

# **APPLICATION USER MANUAL - BOXENGAGE.COM**

- **PART A: USER MANUAL FOR END-USERS**
- **PART B: USER MANUAL FOR INDIAN CONTENT CREATORS**

# APPLICATION USER MANUAL - COVERAGE AREAS

This application user manual provides insights into the various use-cases of boxengage.com and how the application can be used. This manual is divided into two parts, and the executive summary of use-cases covered are below:

## SECTION A: COVERAGE AREAS OF USER MANUAL FOR END-USERS

The section covers the manual / steps to be followed by end-user to use the current use-cases of boxengage.com:

- 1. To view recorded & live short-videos tik-tok style;
- 2. To view recorded & live long-videos / experiences & services (private and public);
- 3. To view content specific to a content creator; and
- 4. Login and access premium section of Boxengage.

## SECTION B: COVERAGE AREAS OF USER MANUAL FOR INDIAN CONTENT CREATORS

The section covers the manual / steps to be followed by content to use the current use-cases of boxengage.com:

- 1. The Indian content creator can self-enrol automatically tiktok style and have dedicated channel; and
- 2. After getting dedicated channel, can host recorded & live short-videos tik-tok style as well as host recorded & live long-videos / experiences & services (private and public) via boxengage.com.

# APPLICATION USER MANUAL - DETAILS SECTION A: COVERAGE AREAS OF USER MANUAL FOR END-USERS

The description of each use-case specified under coverage of Section are elaborated below in a simple and short form:

## 1. To view recorded & live short-videos tik-tok style:

1.1. Login:

The end-user would open www.boxengage.com

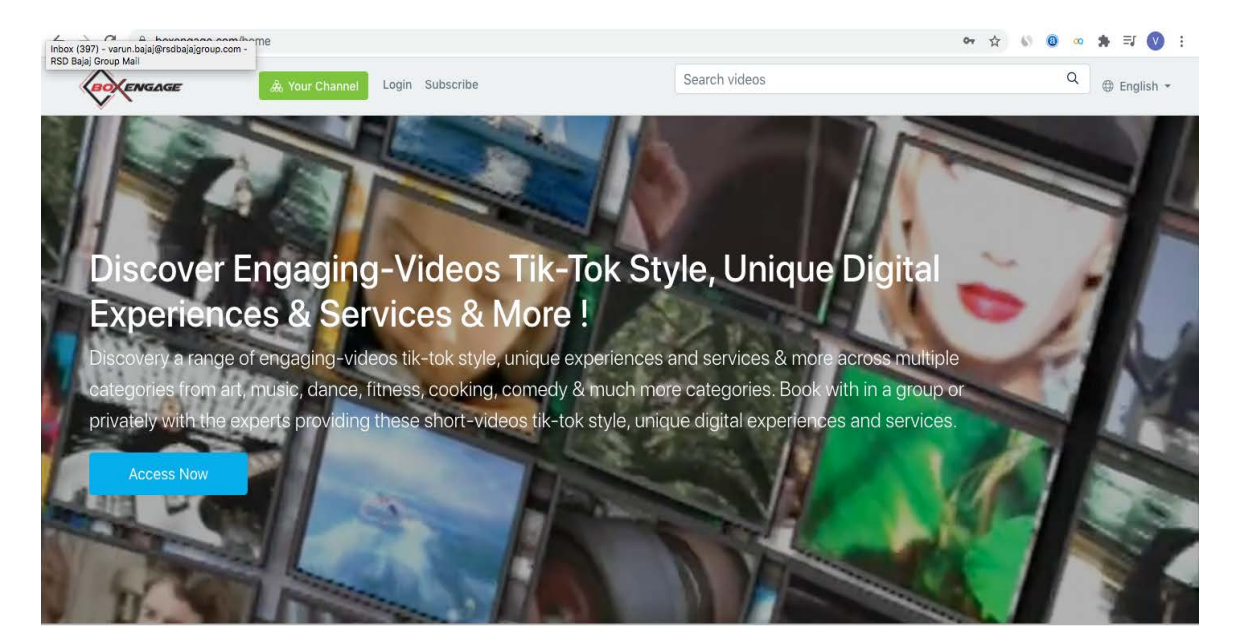

1.2. Click on Categories:

The end-user would scroll-down to click on the 'Categories' Tab of its liking.

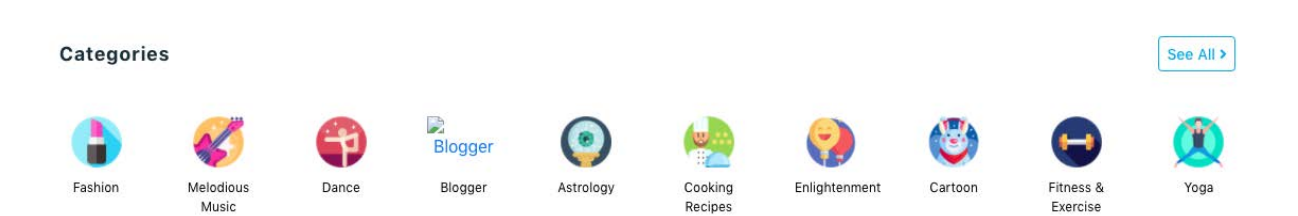

1.3. After choosing the category for choice, the end-users can watch the short videos of that particular category (both live and recorded). For example, if you click on fashion category, the end-user would view the same:

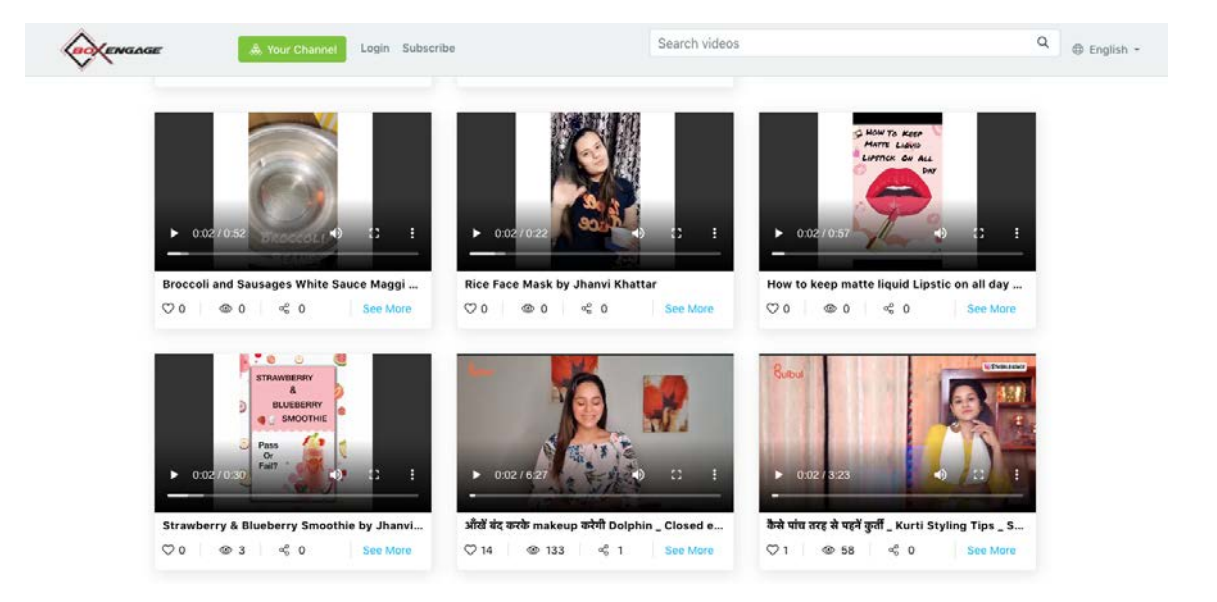

1.4. Alternative, the end-user can search by keyword and look for short-videos posted by their choice of content creator. For example, if one is looking for short videos of Mohit Nagpal, who was a known influencer and is potential olympian, one has to go to search and simple search 'Mohit Nagpal' and all below results would for both live and recorded results:

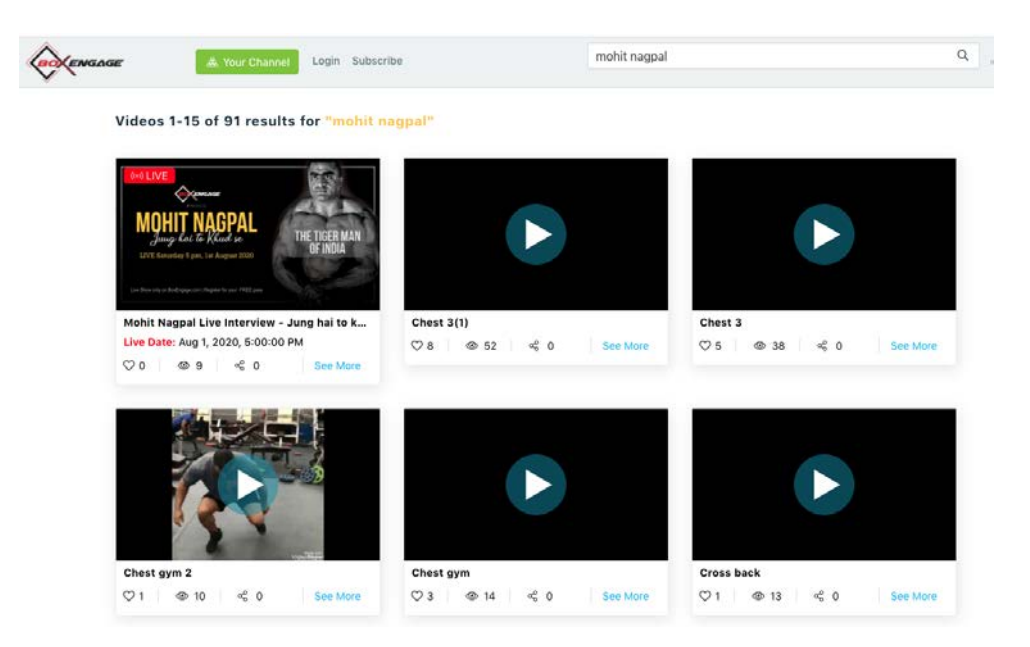

2. To view recorded & live long-videos / experiences & services (both private and public):

In addition to the above procedure provided under Point 1, the following section would also contain long-videos / experiences and services (both private and public):

2.1. Login:

The end-user would open www.boxengage.com

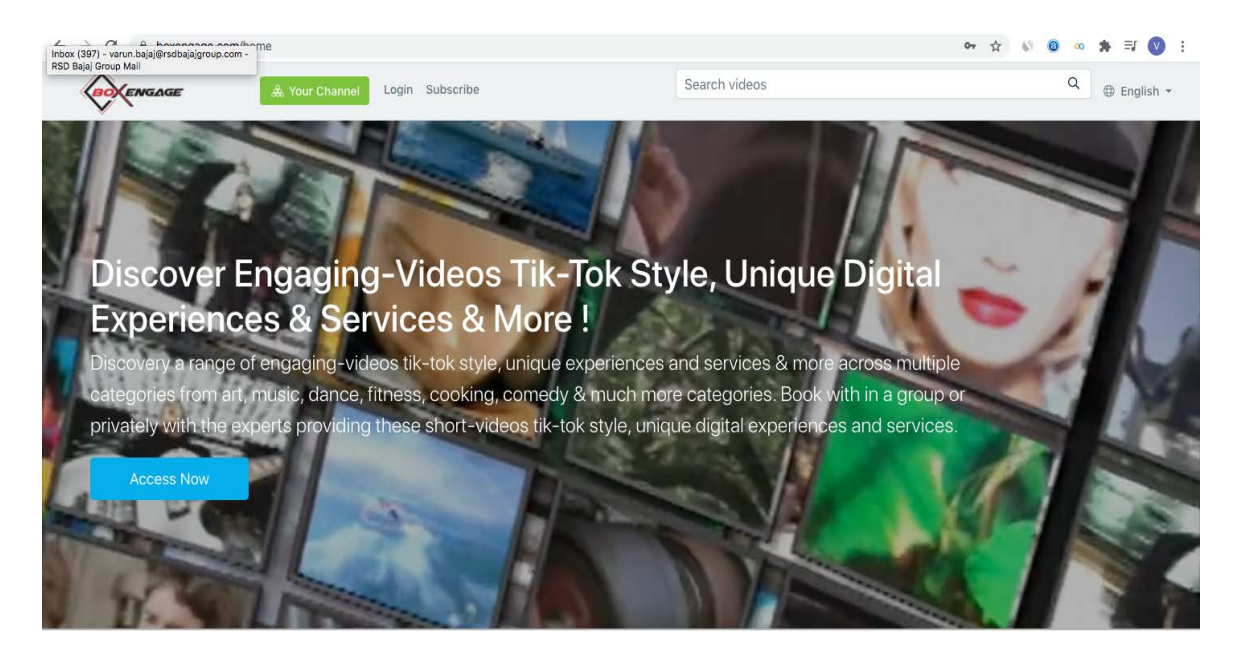

2.2. Go To 'Popular Live Broadcasts' or Short Films Section on Home Page:

Scroll to the Popular Live Broadcasts or short films section to consume longer format of videos and experiences / services:

See All >

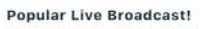

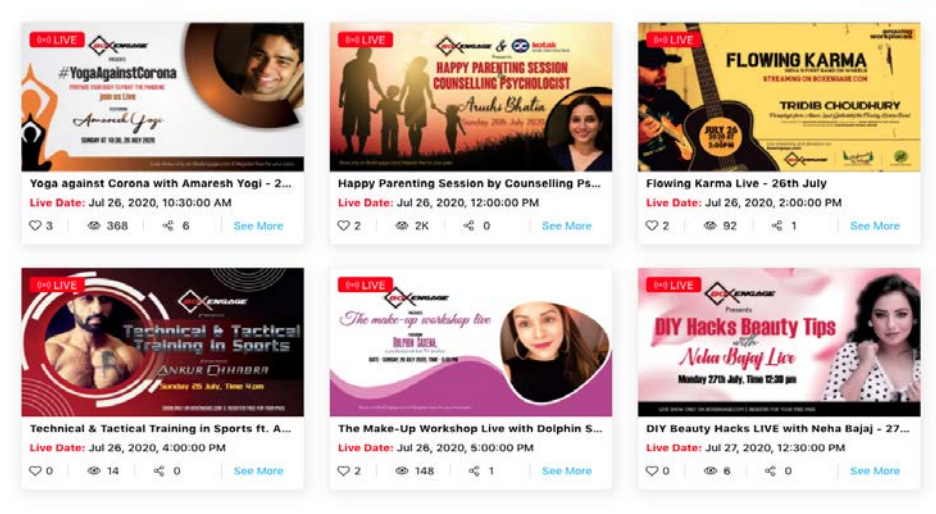

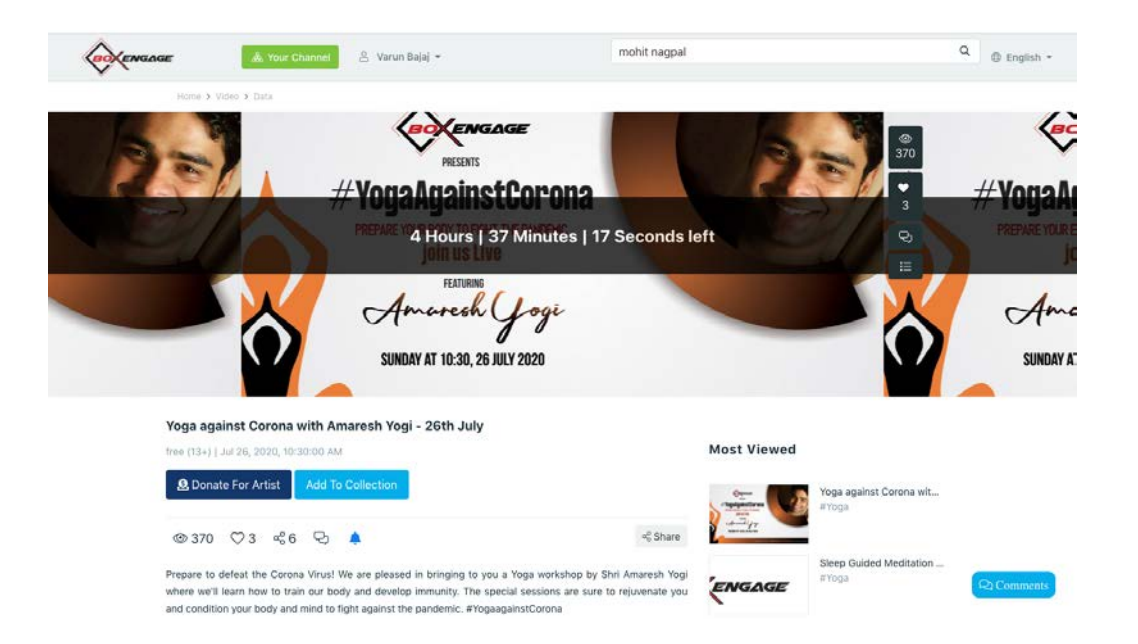

## **Short Films Videos**

See All >

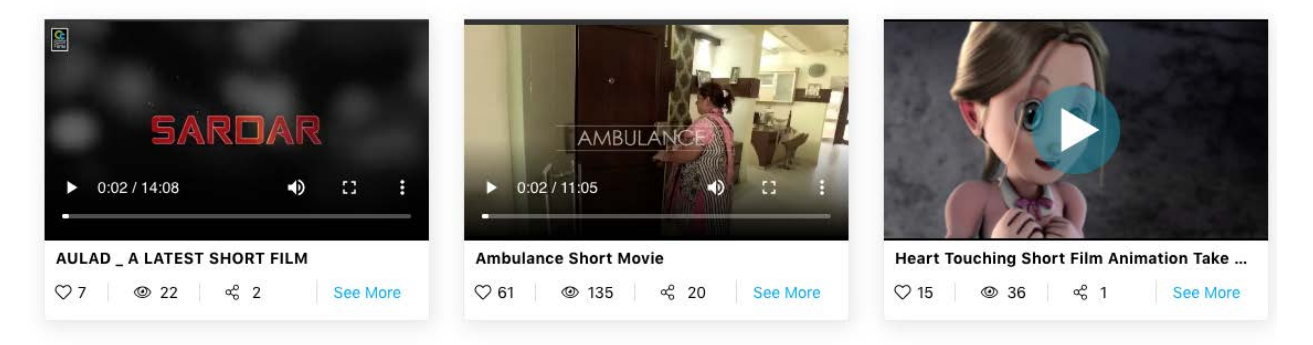

## 3. To view content specific to a content creator:

If an end-user wants to view content specific to a content creator, then apart from the procedure provided on search by keyword in Point 1, the following procedure can be used:

3.1. Go To 'Interact With Experts' Section on Home Page:

Scroll to the 'Interact With Experts' section which would list all kind of Indian content creators across categories:

#### **Interact With Experts!**

### See All >

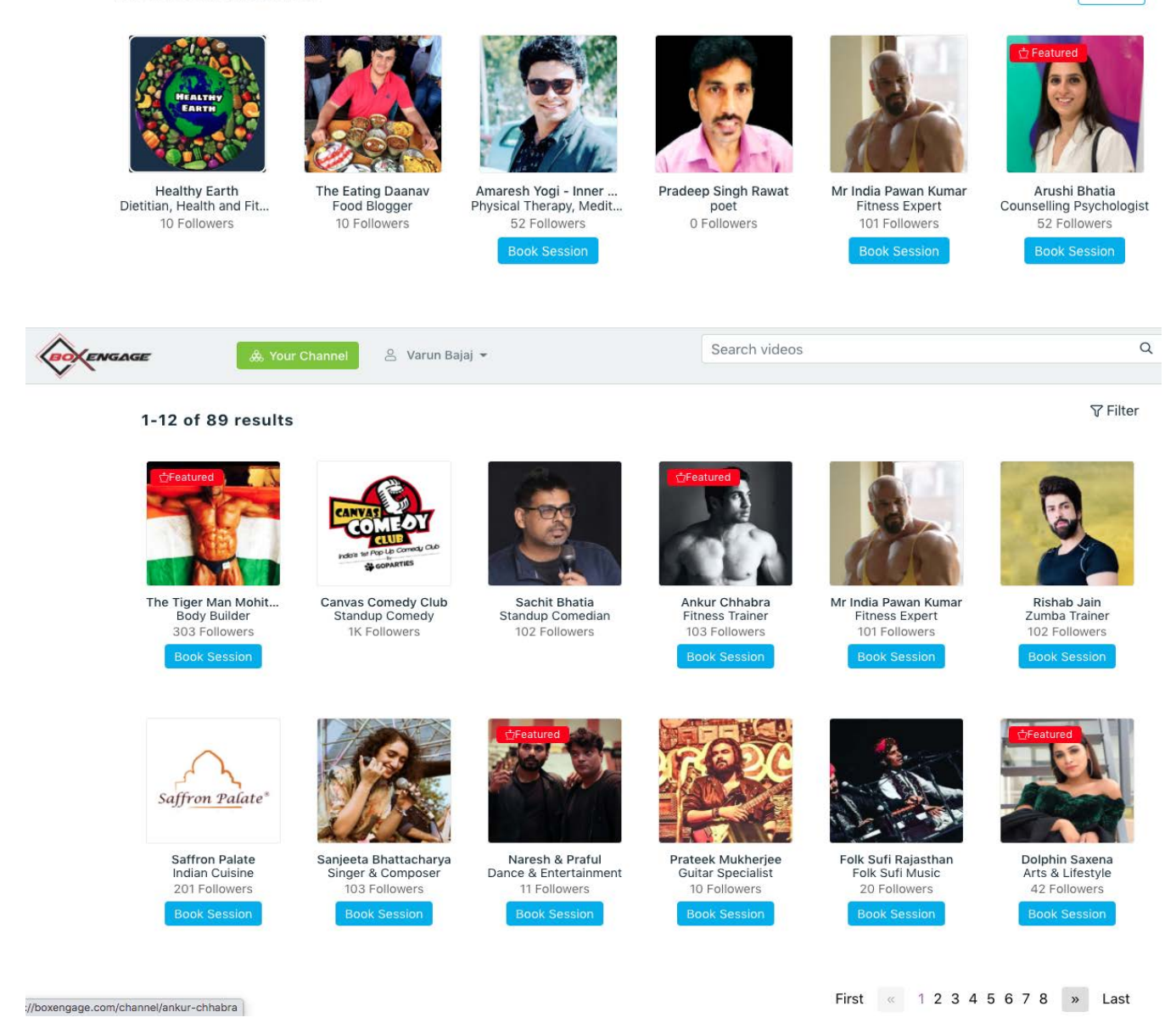

## 3.2. Go To Detailed Page of Indian Content Creator:

Then, the end-user can click on any card of Indian content creator to go to the detailed page of the relevant content creator. After visiting the detailed page, the end-user can both view all kind of content posted by the relevant content creator as well as book private sessions with the Indian content creator (from available slots):

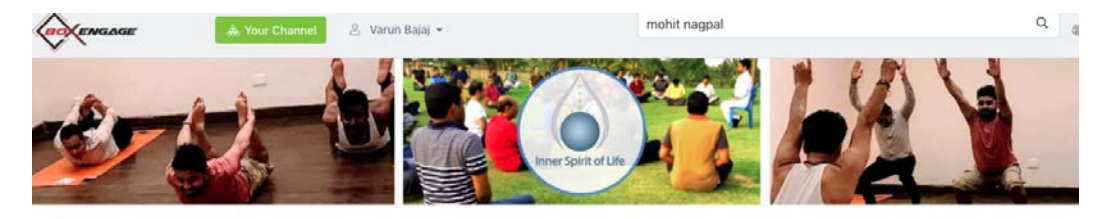

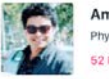

Amaresh Yogi - Inner Spirit of Life Physical Therapy, Meditation, Laughter Therapy & Relaxation 52 Followers Follow

Select & Book Private Session with Amaresh Yogi - Inner Spirit of Life \* Max 20 participants allowed per session @ INR 1500

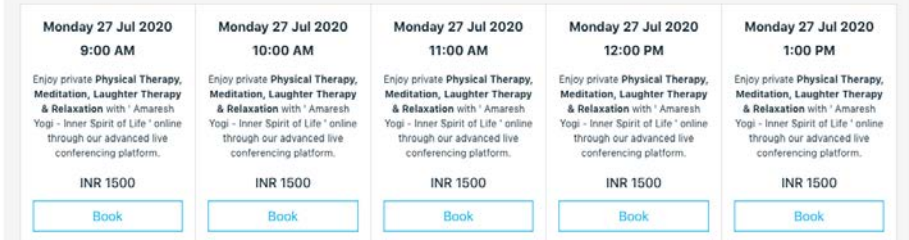

## 4. Login and access premium section of Boxengage.com:

## 4.1. Login:

The end-user would open www.boxengage.com

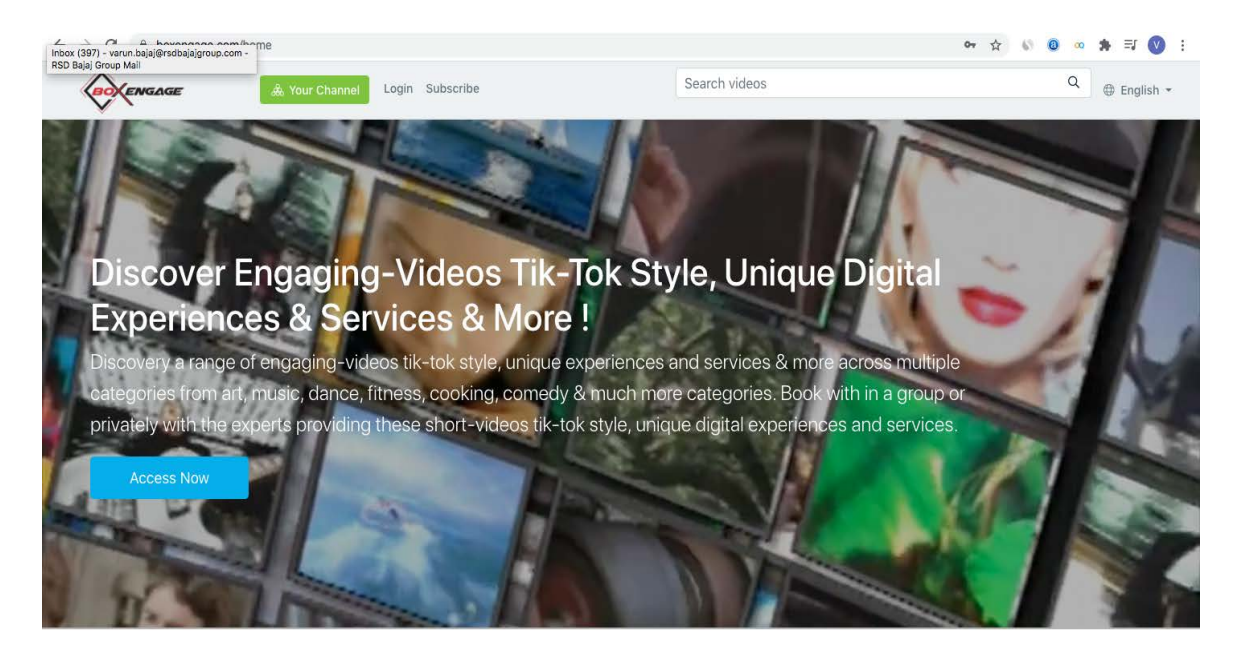

4.2. Click on Log-in Name to view the drop-down:

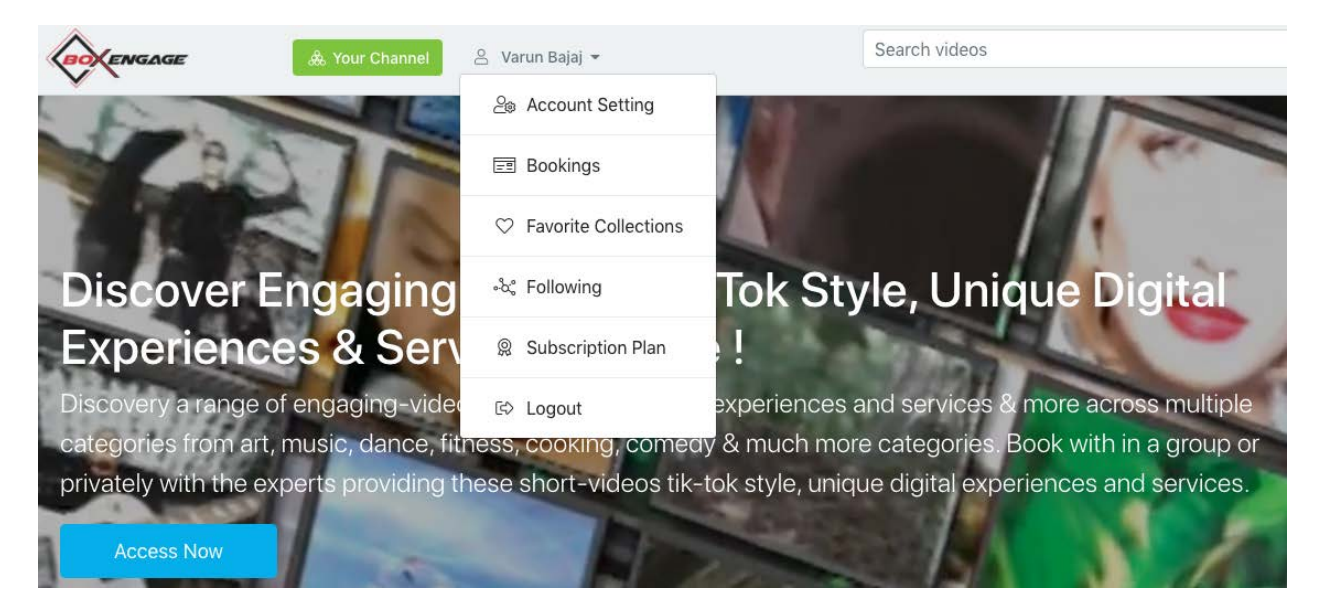

4.3. Go To Subscription Plan, to view the current plan and for purchasing the premium plan:

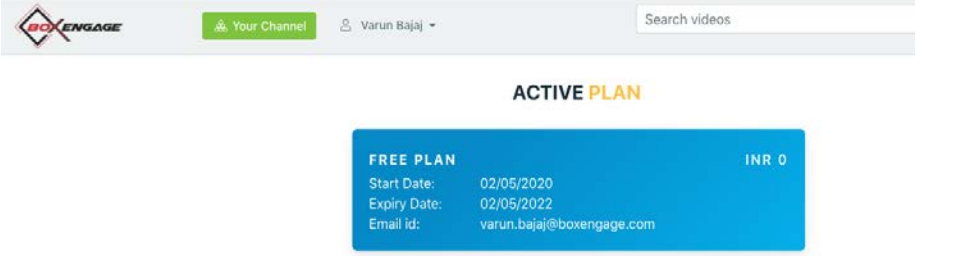

# APPLICATION USER MANUAL - DETAILS SECTION B: COVERAGE AREAS OF USER MANUAL FOR INDIAN CONTENT CREATORS

The description of each use-case specified under coverage of Section are elaborated below in a simple and short form:

## 1. The Indian content creator can self-enrol tiktok style and have dedicated channel:

1.1. Login:

The end-user would open www.boxengage.com

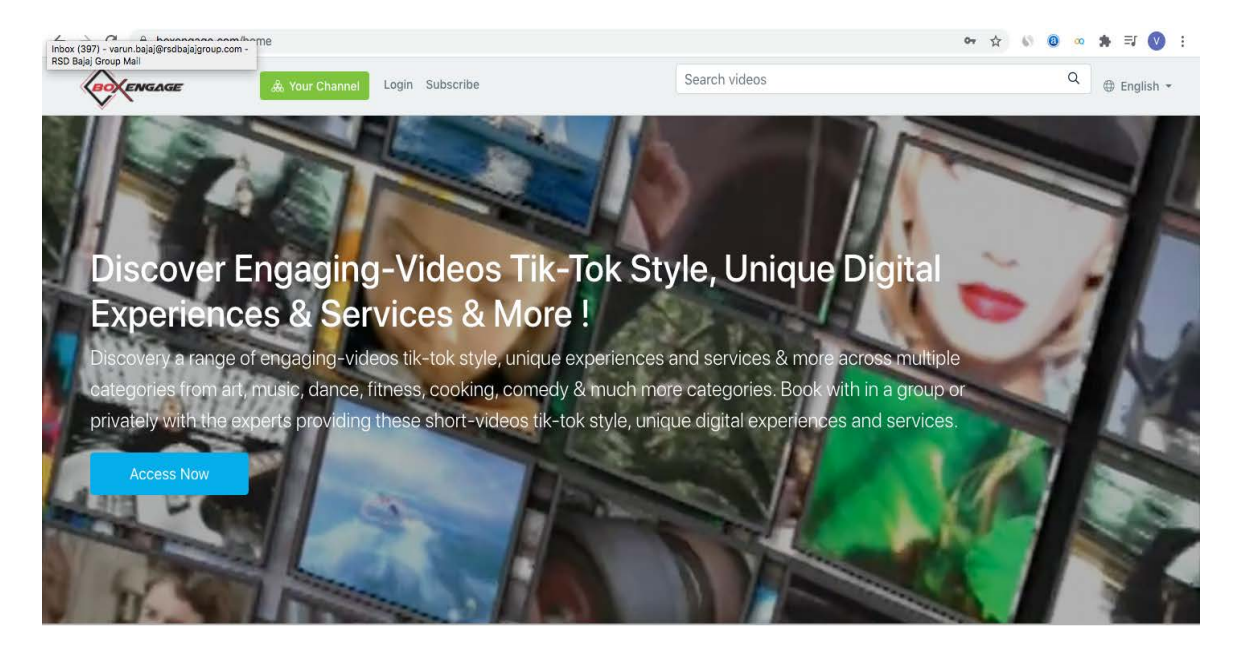

1.2. Click on 'Create Your Own Channel and Express Yourself' Section on Home Page:

The Indian content creator should scroll to 'Create Your Own Channel and Express Yourself' Section on Home Page, and click on same:

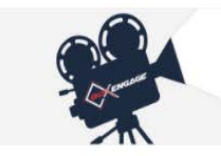

Create your own channel and express your self!

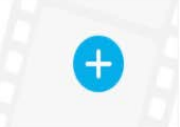

1.3. Upon clicking 'Create Your Own Channel and Express Yourself' Section on Home Page, should fill the simple form to complete channel creation process, and the Indian content creator can post all kind of content:

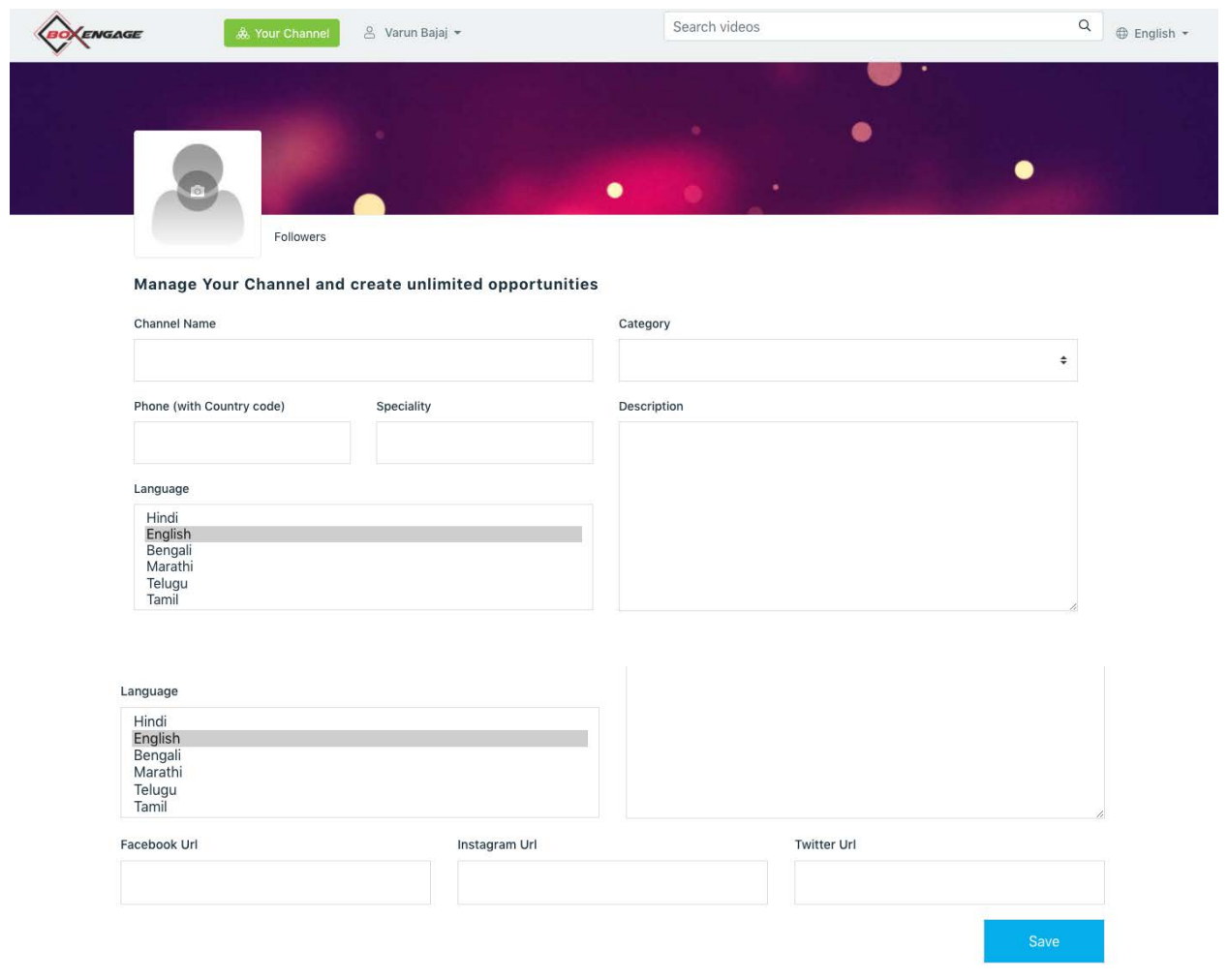

# 2. To host recorded & live short-videos tik-tok style as well as host recorded & live long-videos / experiences & services (private and public):

2.1. Open 'Your Channel' Section On Home-Page:

The Indian content creator should after successfully completing the channel opening process, would get an success email and then can access and host all kind of content on his own and earn in this process also by clicking on 'Your Channel' on home-page of boxengage.com:

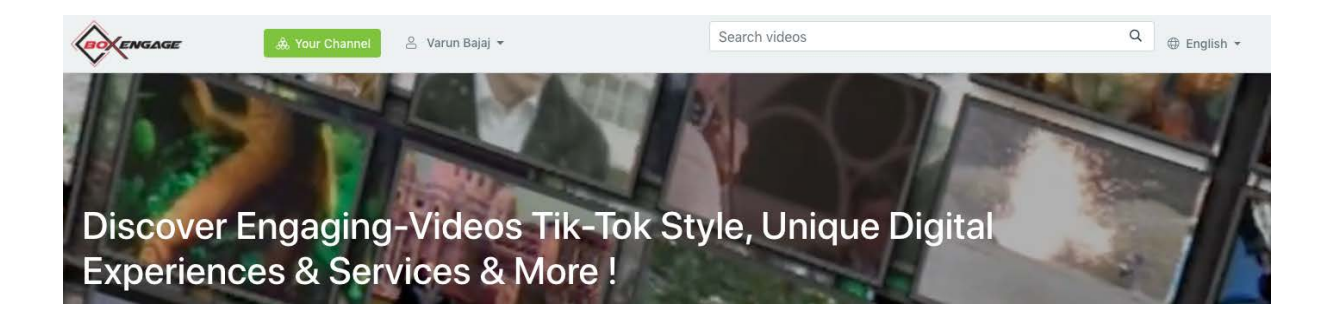

We hope this summary application user manual for helpful. Having said that, if you have any specific queries or clarifications please feel free to write to us at support@boxengage.com

--------------------